### **Contents**

**Introduction** 

**Prerequisites** 

Requirements

Components Used

**Background Information** 

**Configure** 

**User Configuration** 

Remote Destination Profile Configuration

**Remote Destination Configuration** 

Verify

**Troubleshoot** 

### Introduction

This document describes the inputs and modifications commonly used when configuring Cisco Unified Mobility Application known as Mobile Connect, it is also commonly called as Single Number Reach (SNR) with the Cisco Unified Communication Manager Administrator (CUCM) application.

## **Prerequisites**

### Requirements

Cisco recommends that you have knowledge of these topics:

- Remote destination Phone cannot be a phone registered to the same cluster, It could be a phone in a different cluster or a PSTN phone across the trunk/gateway.
- Remote destination phone should be reachable from the cluster of the desk phone .

## **Components Used**

The information in this document is based on these software versions:

Cisco Unified call manager 11.0.1.21900-11

The information in this document was created from the devices in a specific lab environment. All of the devices used in this document started with a cleared (default) configuration. If your network is live, make sure that you understand the potential impact of any command.

# **Background Information**

Cisco Unified Mobility application known as Mobile Connect, commonly called Single Number Reach (SNR), provides Cisco Unified Communications users with the ability to be reached via a single enterprise phone number that rings on both their IP desk phone and their cellular phone

(Remote Destination), simultaneously. Mobile Connect users can pick up an incoming call on either of their desk or cellular phones and at any point and can move the in-progress call from one of these phones to the other without interruption.

# Configure

When you work with CUCM, the performed tasks are related to these activities:

- User Configuration
- Remote Destination Profile Configuration
- Remote Destination Configuration

### **User Configuration**

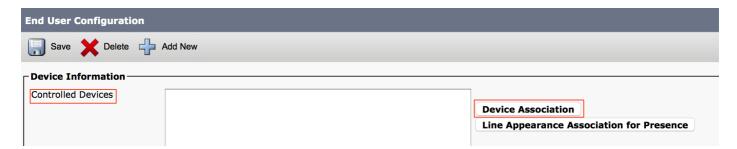

You are directed to a User Device Association page, from where you can select the device which needs to be associated as the deskphone of the user and then click **Save Selected/Changes**, as shown in the image:

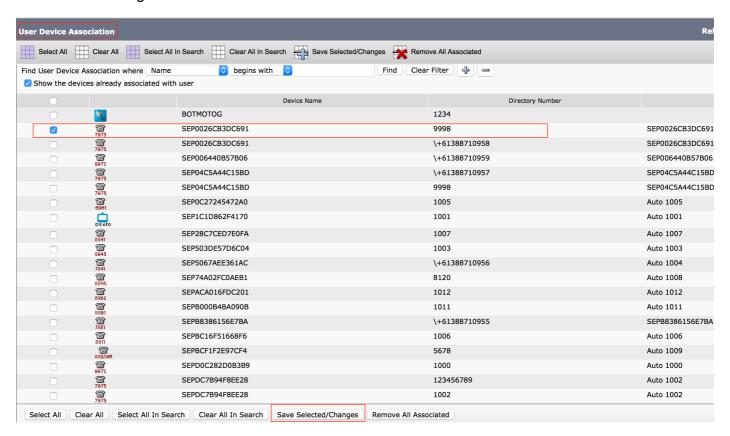

Once done, as shown in the image you must see the device name in the section controlled devices.

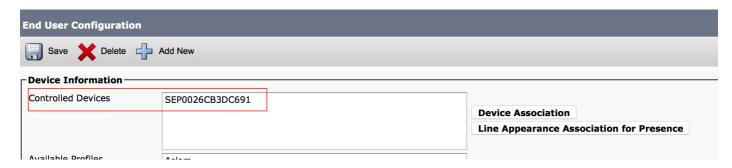

As shown in the image select the Primary extension for the device.

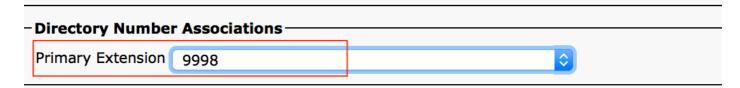

Check the **Enable Mobility** check box. You can also, modify the Maximum Wait Time for Desk Pickup and Remote Destination Limit if required. Moreover, the default values can be seen in the image.

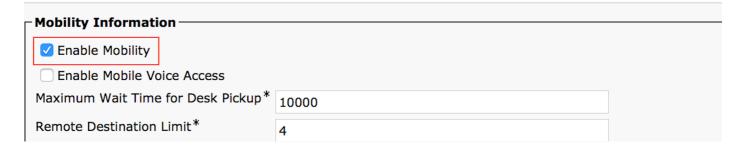

### **Remote Destination Profile Configuration**

Create a Remote Destination Profile (RDP) for the end user .

In order to create a new RDP profile, navigate to **Device > Device Settings > Remote Destination Profile > Add new.** 

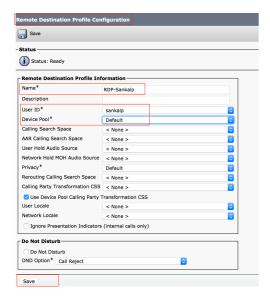

Click Save, now you can see an option to add a new Directory number (DN) .

Click **Add a new DN** to navigate to directory number configuration, where you need to specify the directory number of the desk phone with which you need to associate the RDP and then click **Save**.

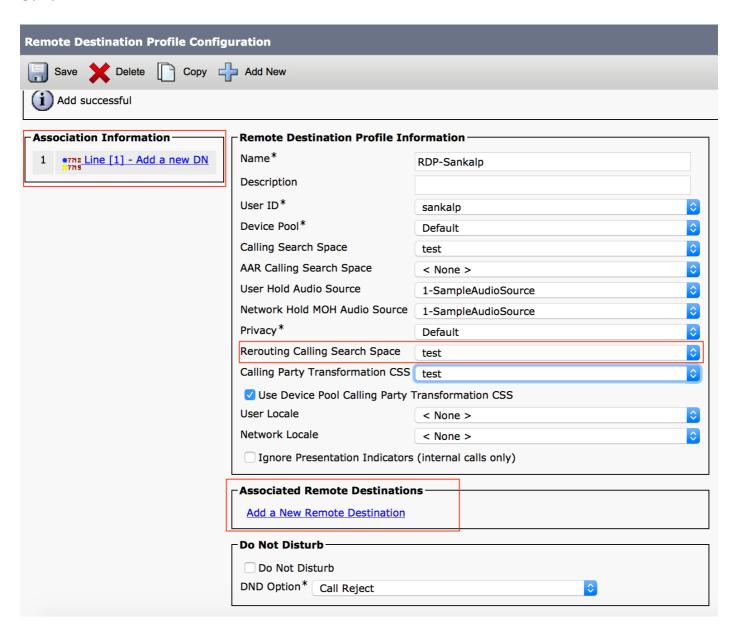

It is also important to note that the CUCM attempts to reach the remote destination through the **Rerouting calling search Space**.

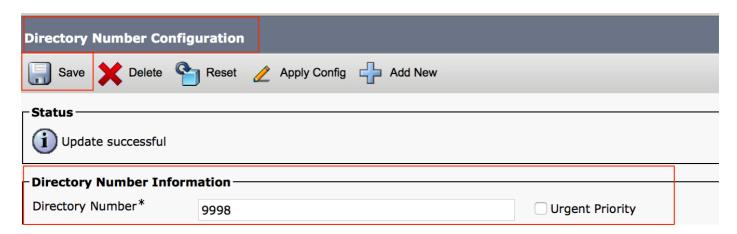

After you save the directory number, specify the correct CSS against Rerouting calling search space, click **Add a New Remote Destination**, as shown in the image:

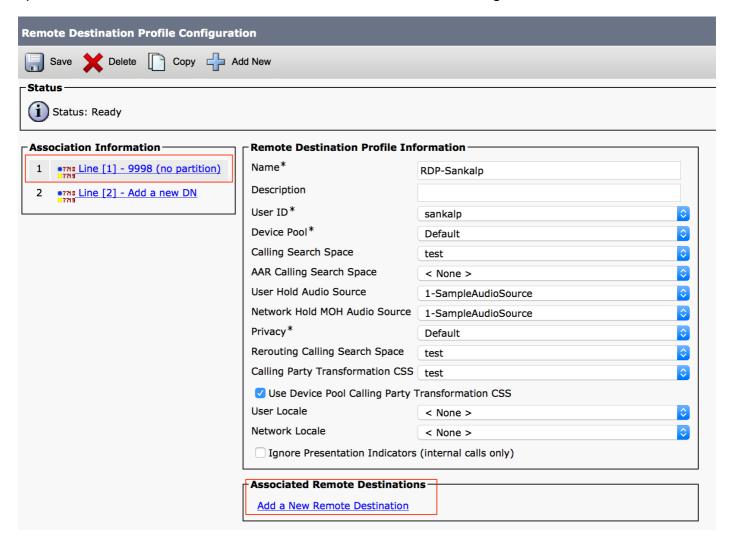

### **Remote Destination Configuration**

Specify the **Destination number**, as this is the number for your Remote detination .

Ensure that the check box, **Enable Unified Mobility features**, **Enable Single Number Reach**, **Enable Move to Mobile is checked**.

Single Number Reach Voicemail Policy provides two options Timer control and User Control, of which the former one is default.

Under the section Timer information, you can specify the amount of delay before which the Remote Destination should ring.

In case if the Remote Destination is required to ring immediately, you should set the Wait\* as zero.

It is also important to calibrate the time in which the service provider of the remote destination sends the call to the voice-mail of the remote destination. The **S** value should be set lesser then that to ensure that

call does not go to the voicemail of the cell phone. This time value is specified against **S**.

In previous call manager version, these parameters were there with different names:

- · Delay before ringing timer
- Answer too soon timer
- Answer too late timer

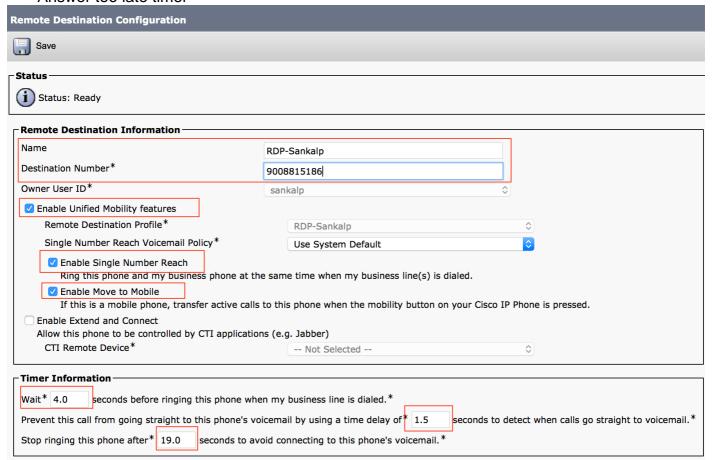

If the SNR voicemail policy is configured for **User Control**, timer information changes as shown in the image:

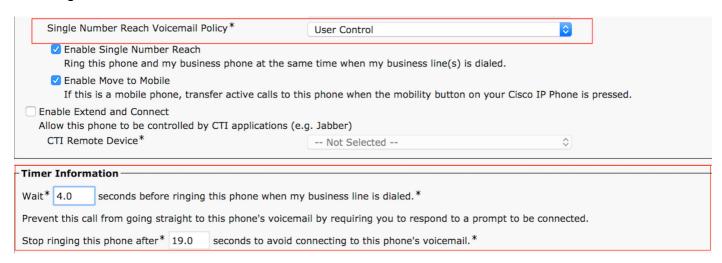

In case the SNR configuration needs to be restricted based on time and day then these options are modified as required. If no restriction is needed to be applied then **Ring Schedule** should be set to **All the time** and **When receiving a call** during the above ring schedule should be set to **Always ring this destination**.

After you complete the configuration of remote destination, click Save.

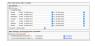

Check the checkbox, which is next to the line and click Save.

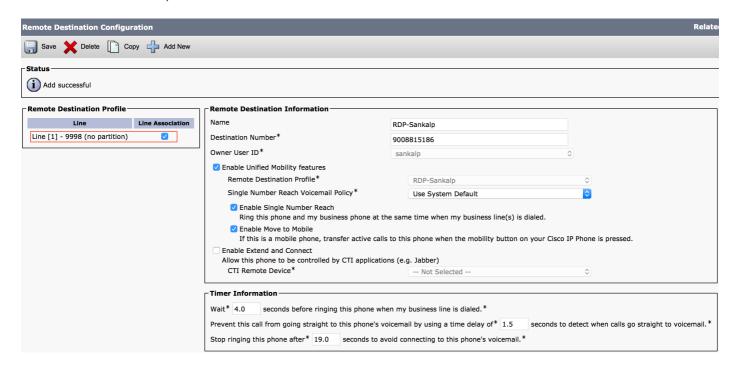

## Verify

Use this section in order to confirm that your configuration works properly.

Verify that the name of the Remote Destination Profile, which is reflected on the **End user** page.

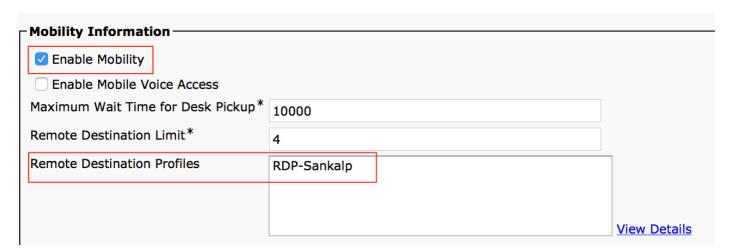

On the directory number page, you now must see the name of th Remote Destination Profile in the section Associated devices.

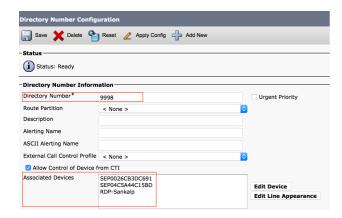

Perform a test through Dialed number analysis to check whether the call manager directs the call to the remote destination based on configuration or not.

In order to perform a dialed number analysis, navigate to Cisco Unified Serviceability > Tools > Dialed Number Analyzer > Analysis > Phones > Find > Choose the calling phone

Specify the Directory number of the desk phone and click **Do Analysis**.

| - Analyzer Input       |                                 |                                           |
|------------------------|---------------------------------|-------------------------------------------|
| Analyzer Input         |                                 |                                           |
|                        | Dialed Digit Settings           |                                           |
|                        | Oirectory URI                   |                                           |
|                        | Directory ord                   |                                           |
|                        | <ul><li>Dialed Digits</li></ul> | 9998                                      |
|                        | Pattern Analysis                | SIP Analysis                              |
|                        |                                 | Domain Route                              |
|                        | IP Route                        |                                           |
|                        |                                 | O 11 11 11 11 11 11 11 11 11 11 11 11 11  |
|                        |                                 |                                           |
| Date and Time Settings |                                 |                                           |
|                        | Time Zone                       | (GMT) Etc/GMT                             |
|                        | Date                            | 2016 🗘 - Apr 🗘 - 15 🗘 (YYYY - MMM - DD)   |
|                        | Time                            | 10 🗘 - 23 🗘 - 12 🗘 - 0 🗘 (HH: MM: SS: MS) |
|                        | Do Analysis C                   | lear                                      |

On the Analysis output, the call is extended to the RDP along with the desk phone, which confirms the eventual effects of SNR configuration.

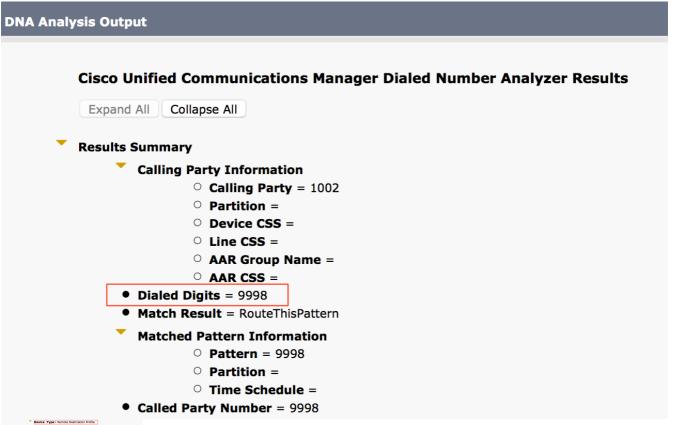

There is currently no specific troubleshooting information available for this configuration. **Troubleshoot**